## **Completing Pay-Per-Article Purchase on AAP Publications**

- 1. Go to <https://publications.aap.org/>
- 2. Click on the Individual Login link from the Login menu on the top right corner.

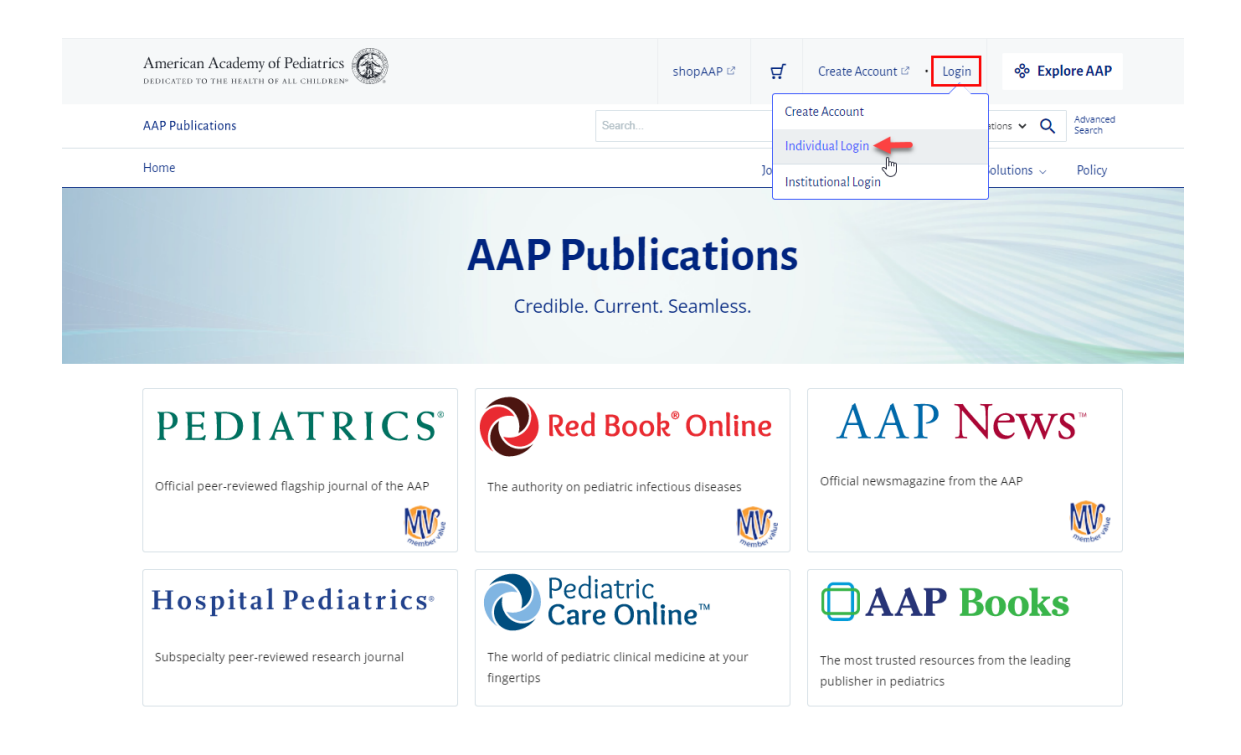

3. Enter your AAP login credentials or click the Create an Account button to create an account.

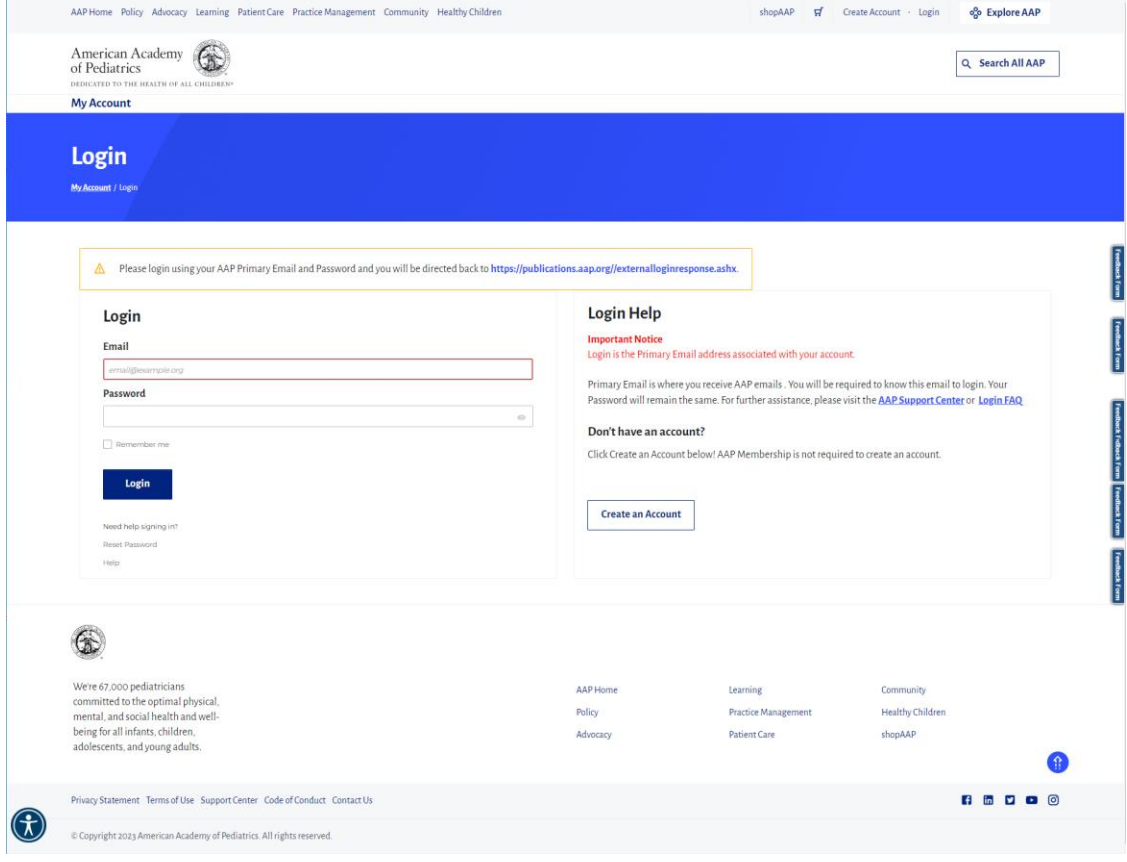

4. Once logged in, you will see an indicator on the top right corner that says My Account, which can be expanded to display your profile details.

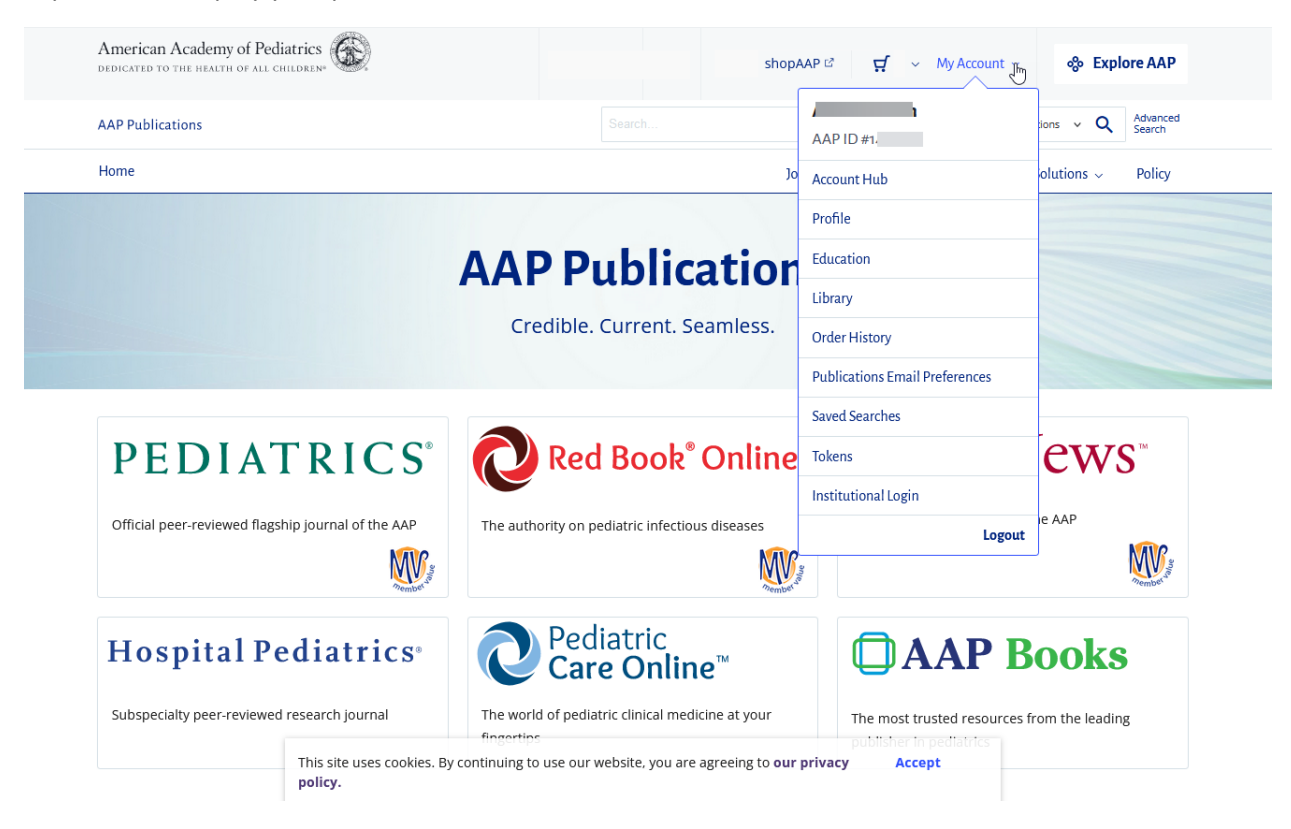

<span id="page-1-0"></span>5. You will then be able to go to the article you would like to purchase, where you can select the option to Purchase Access.

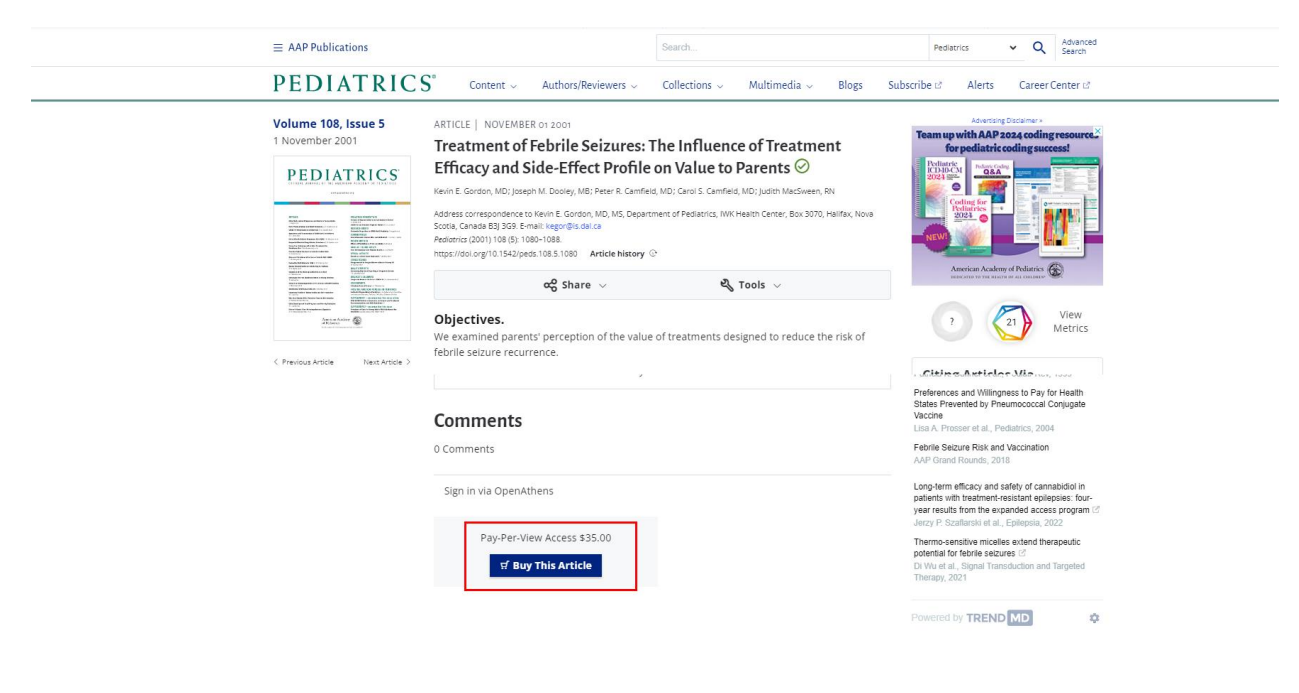

6. The article will be added to your cart, where you can verify the article title and quantity. You may then the Review Cart button to proceed.

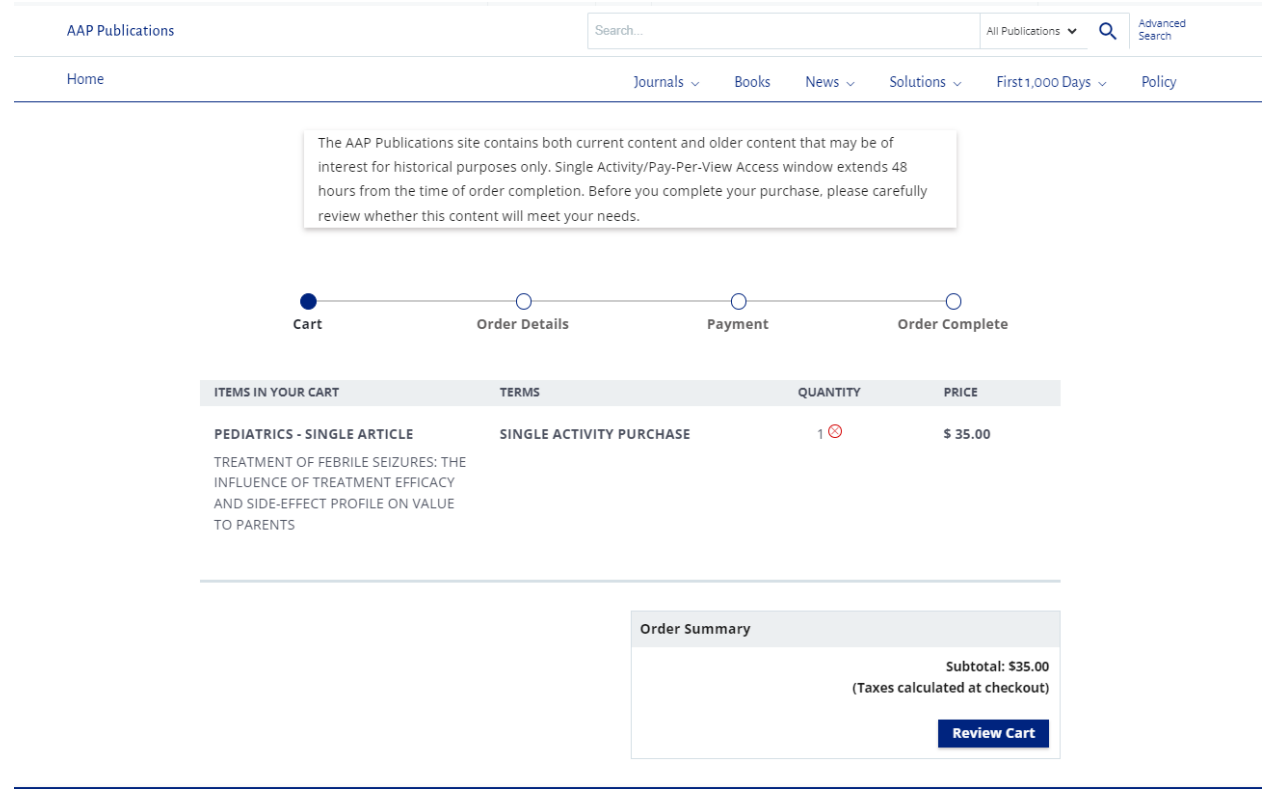

7. From the Order Details you can select Change Order to go back to the previous step, or Proceed to Checkout to advance to the next step.

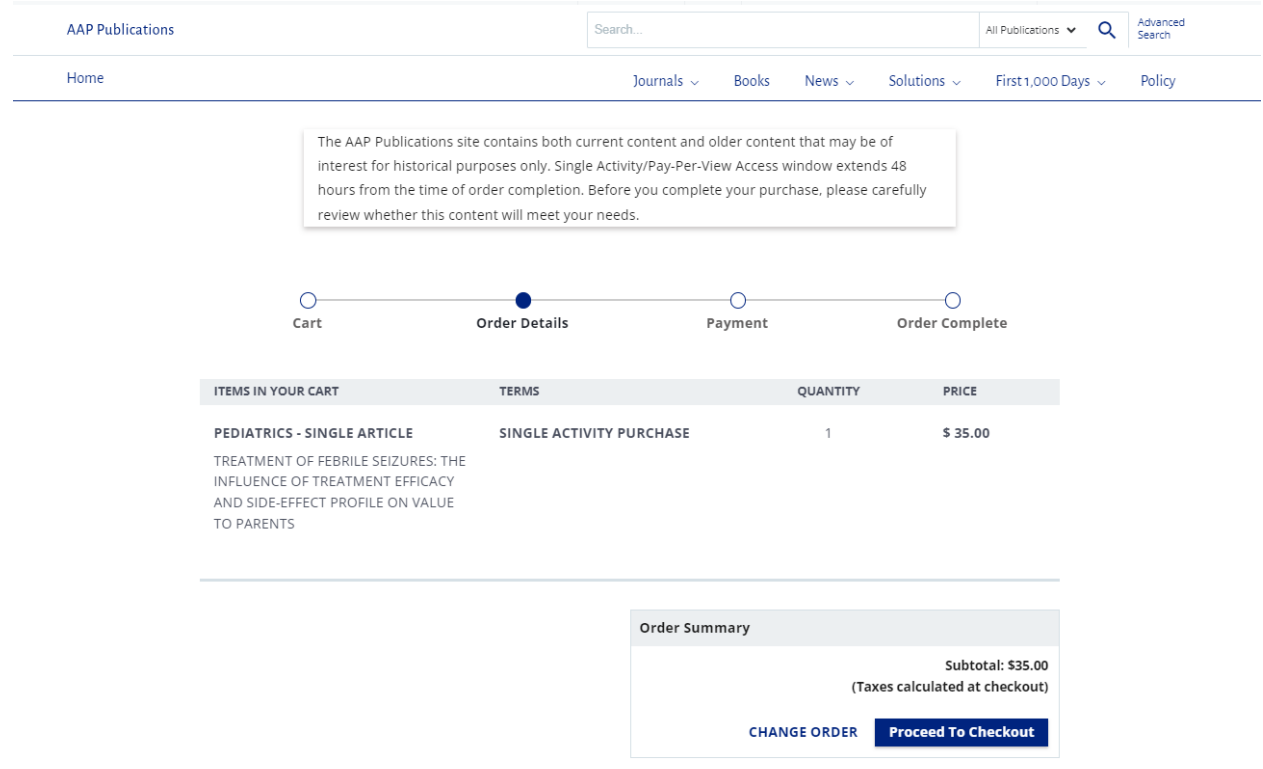

8. You may also repea[t step](#page-1-0) 5 to add additional articles to your cart.

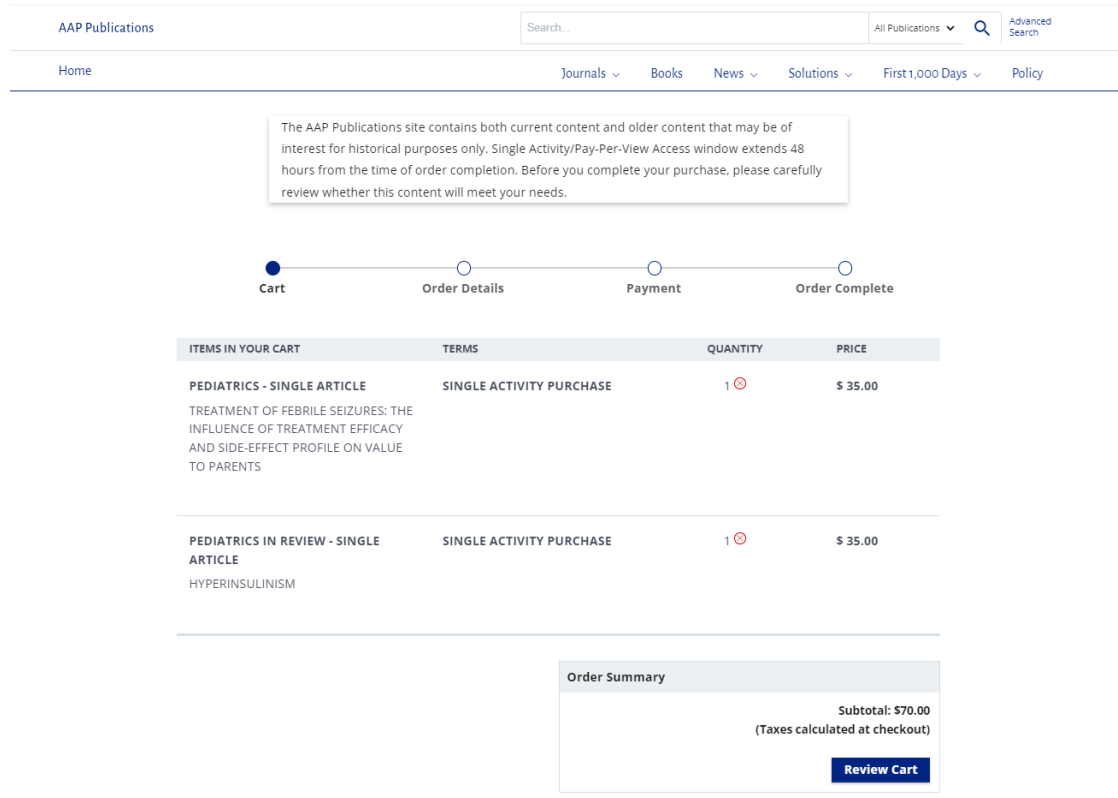

9. Once you are ready to complete your order, you can select the option Proceed to Checkout, which will take you to the Payment details page.

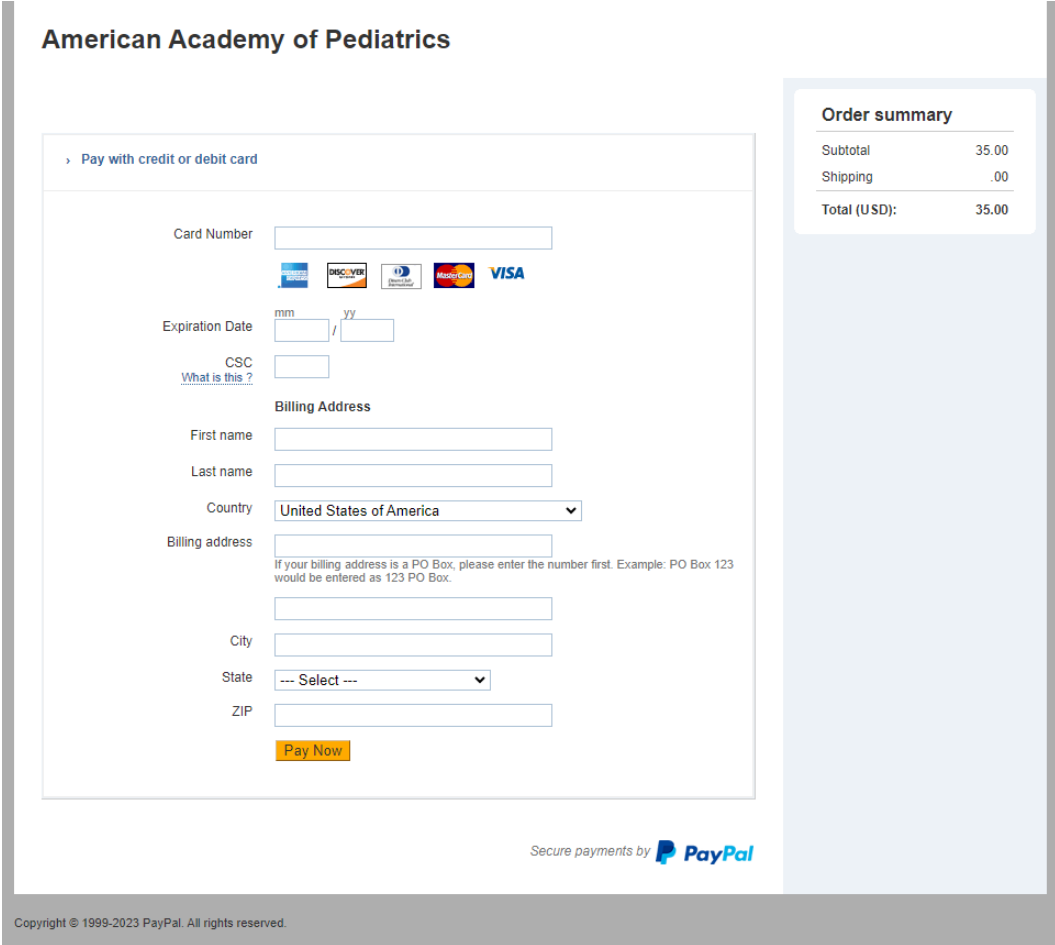

10. Once the payment has processed and order is complete, you will see an order confirmation page that includes the Order ID and Order Summary details.

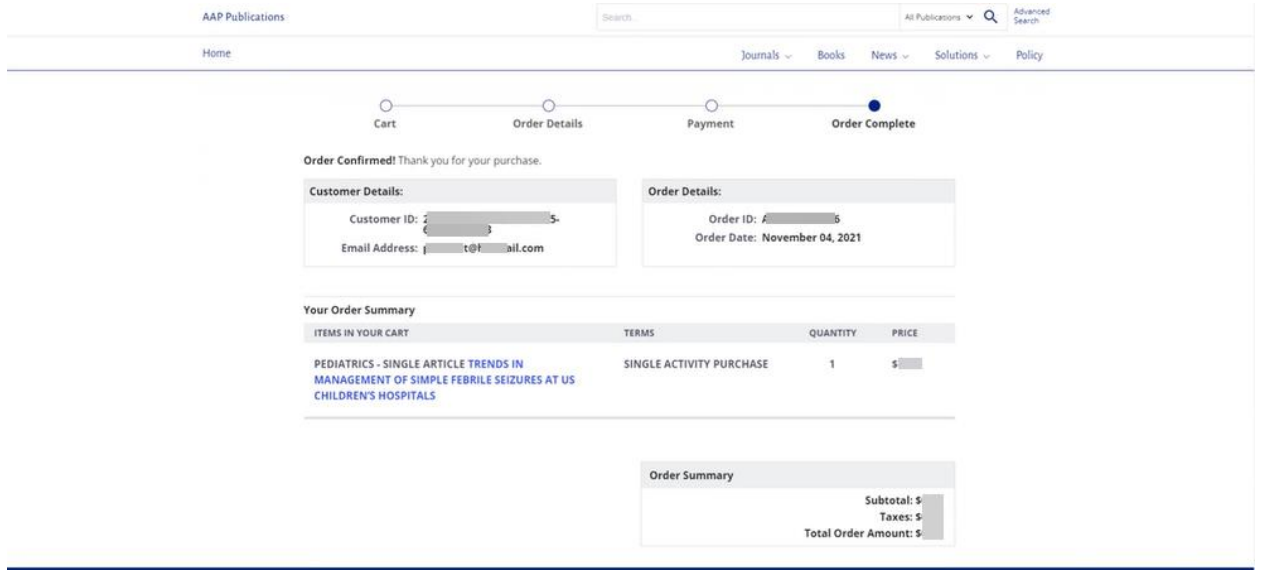

11. You will also receive a purchase receipt to the email address where the order was placed from, which will include a link to the article(s) purchased.

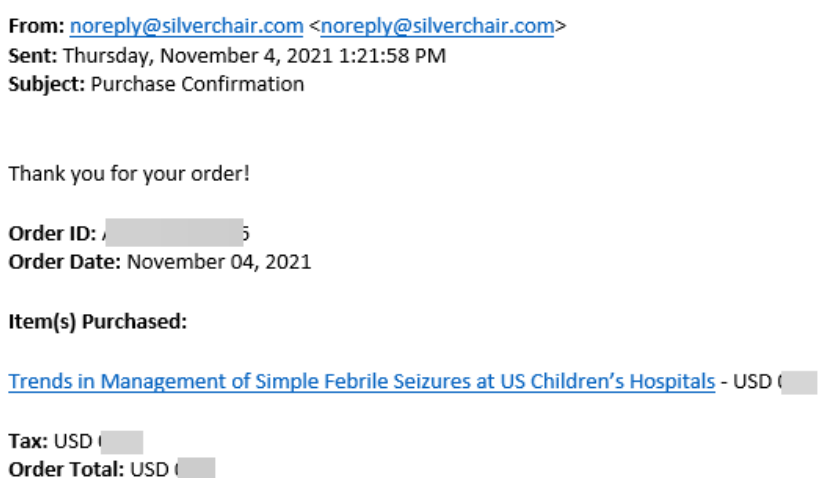

12. You will be able to access the contents for the duration of the purchase timeframe. **Please note that the access window is open for 48 hrs from the time the order was placed.** During this window, you may return to access by logging back into your account and viewing your purchases from your cart or accessing the content from the link provided in your email receipt.

If these steps were used to correct an issue but the issue persists, please contact Member and Customer Care at 800.433.9016 or email us at [mcc@aap.org](mailto:mcc@aap.org) for further assistance